Vision Municipal Solutions

# How To Manual

Vision W2's & 1099's for ASP Budget and Payroll

John Engebretson 12/20/2008

### **Contents**

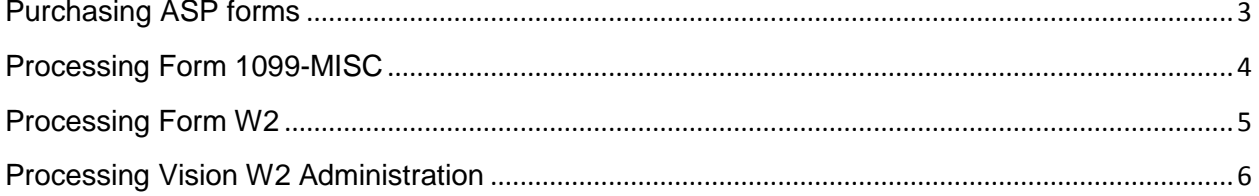

## W2'S & 1099-MISC (ASP)

#### <span id="page-2-0"></span>**Purchasing ASP forms**

Forms may be purchased in many different quantities based upon your particular needs.

- 2 forms per 8-1/2" x 11" sheet, for 2 recipients.
- Laser or Dot Matrix continuous feed options are available.

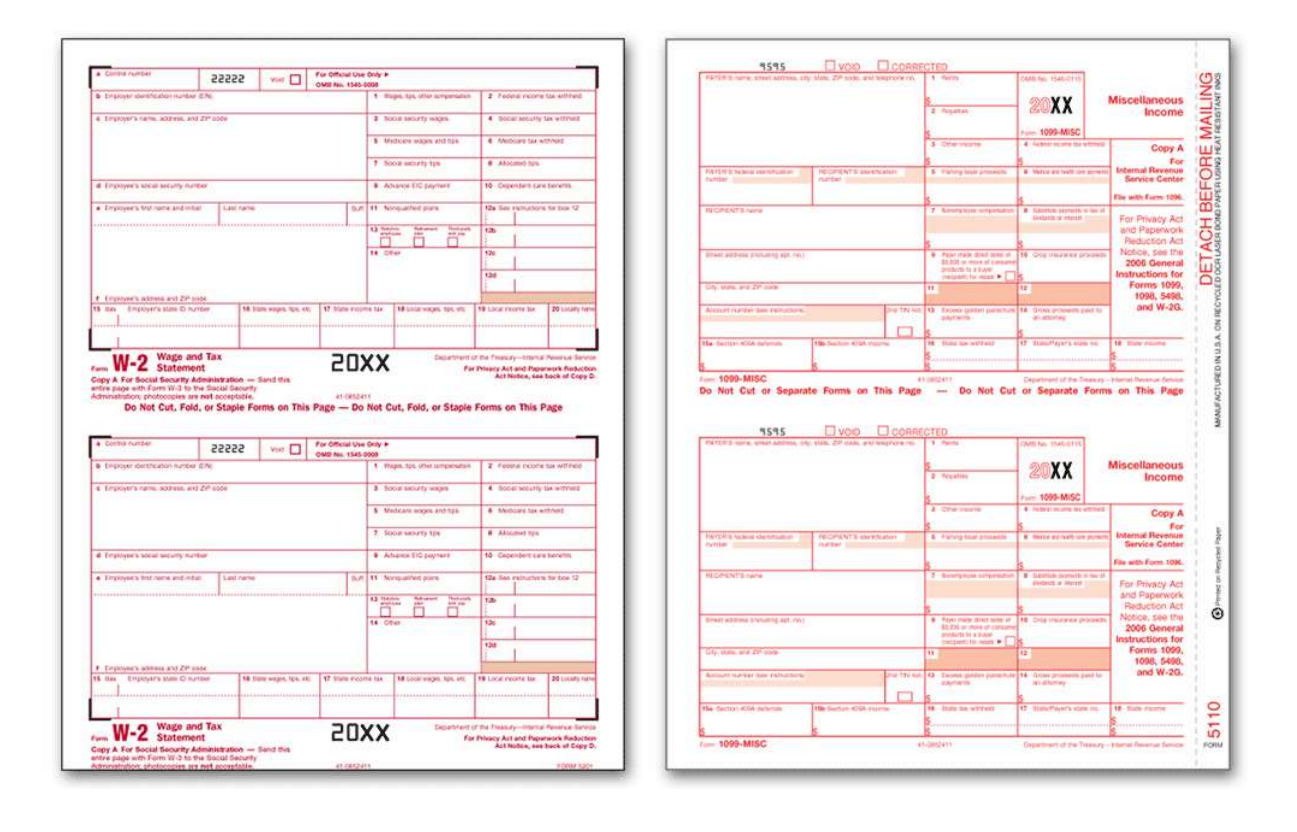

### How To: Process 1099's for ASP

#### <span id="page-3-0"></span>**Processing Form 1099-MISC**

- 1. Make sure your printer is turned on and is online.
- 2. Make sure you have pre-printed 1099-MISC in your printer.
	- If you have a continuous printer, you may need to adjust for additional thickness due to the copies.
	- If you have a laser printer, it's simpler to print copies separately than all at once. Do **not** collate your pre-printed forms before putting them into the printer. Instead, start by loading all the Copy 1 forms. After you have printed all the Copy 1 forms for each vendor, load and print the Copy 2 forms.
- 3. Go to the **Print Forms** menu and click **Print 1099s**.
- 4. Proceed to navigate through the following dialog's making any necessary modifications that may be required.
- 5. Begin by filling in the required parameters. Click Ok or F1 –Align Form to continue.
- 6. Next, click Yes or No, to display each vendor's 1099 to examine the existing data or to make modifications.
- 7. Continue to verify the information is correct or make any necessary modifications. Click Process 1099 to accept this information or Skip Vendor to skip processing this vendor and continue.
- 8. Continue to verify the information is correct or make any necessary modifications. Click Process 1099 to accept this information or Skip Vendor to skip processing this vendor and continue.
- 9. Next, click Yes or No, to print totals and replace forms with regular paper and click OK to finish.

### How To: Process W2's for ASP

#### <span id="page-4-0"></span>**Processing Form W2**

- 1. Make sure your printer is turned on and is online.
- 2. Make sure you have pre-printed W2's in your printer.
	- If you have a continuous printer, you may need to adjust for additional thickness due to the copies.
	- If you have a laser printer, it's simpler to print copies separately than all at once. Do **not** collate your pre-printed forms before putting them into the printer. Instead, start by loading all the Copy 1 forms. After you have printed all the Copy 1 forms for each vendor, load and print the Copy 2 forms.
- 3. Go to the **W-2's** menu and click **Print Employee W-2's**.
- 4. For those of you still utilizing the ASP Dos applications, type **ASPRPT** into the **File Name** field.
- 5. Proceed to navigate through the following dialog's making any necessary modifications that may be required.
- 6. Begin by filling in the required parameters. Select Display Employees to display each employee's W2 to examine the existing data or to make modifications. Click Ok or Cancel to continue.
- 7. Continue to verify the information is correct or make any necessary modifications. Click Process W2 to accept this information or Skip Employee to skip processing this employee and continue.

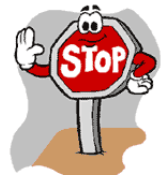

8. **STOP** When you see the ASP Print dialog display and proceed now to launch Vision W2's. Do not press **Cancel**, as you will need to return to this dialog upon completion of Vision's W-2 process.

### How To: Process W2's for ASP

#### <span id="page-5-0"></span>**Processing Vision W2 Administration**

9. Navigate to the shortcut for Vision w'2's located in the Start Menu\Programs\Vision Municipal Solutions folder. Select Start/All Programs/Vision Municipal Solutions/Vision W2's. The following Dialog should appear.

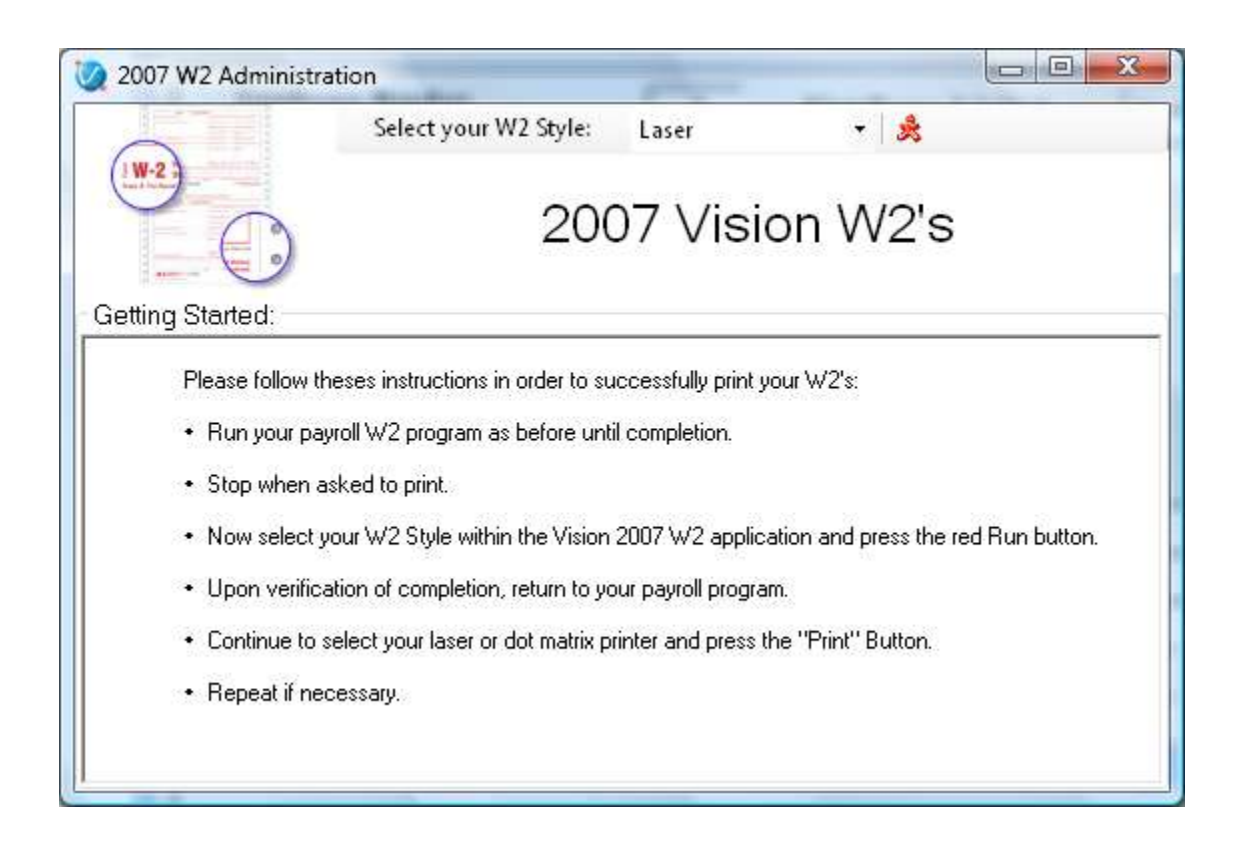

- 10. Begin by selecting your W2 Style:
- 11. Then click the Red Running Man to continue.

### How To: Process W2's for ASP

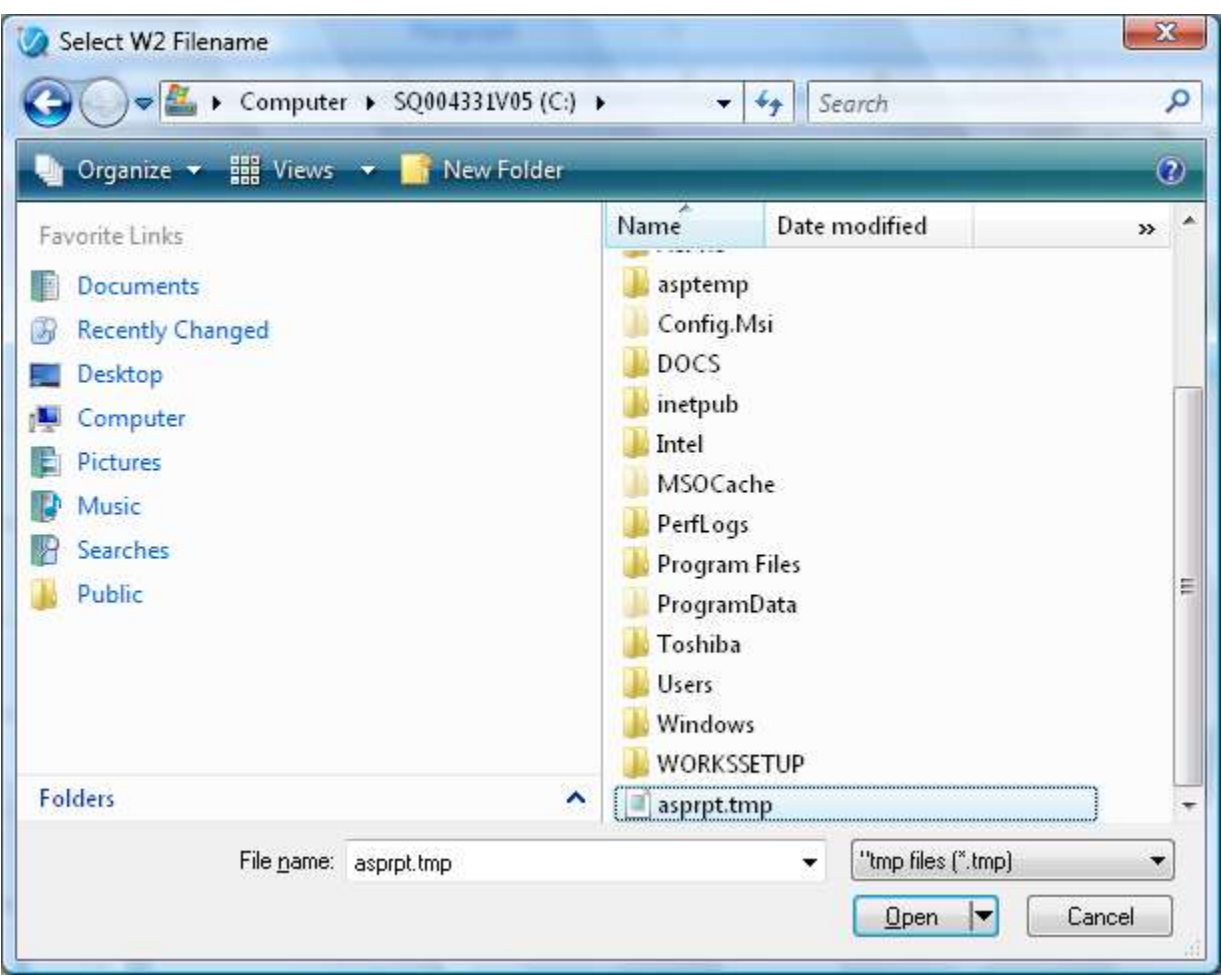

- 12. Navigate to the root directory; **C:\**, on your local workstation.
- 13. For those of you still utilizing the ASP Dos applications, Navigate to the ASP Programs directory; **C:\ASPPR**, on your local workstation and Select **asprpt** as the file name.
- 14. Select **asprpt.tmp** as the file name.
- 15. Click **OK** to continue.

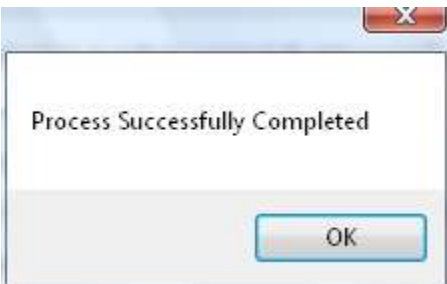

- 16. Next, click **OK** to finish and close **Vision W2 Administration**.
- 17. Finally, return to **ASP Print** and press **Print** to complete this task.